#### **VISIO SALLE DE REUNION CRI (IP 156.18.17.19)**

#### **Mise sous tension de la visioconférence**

Prendre la télécommande Polycom. La bouger permet de démarrer la visioconférence et les 2 moniteurs.

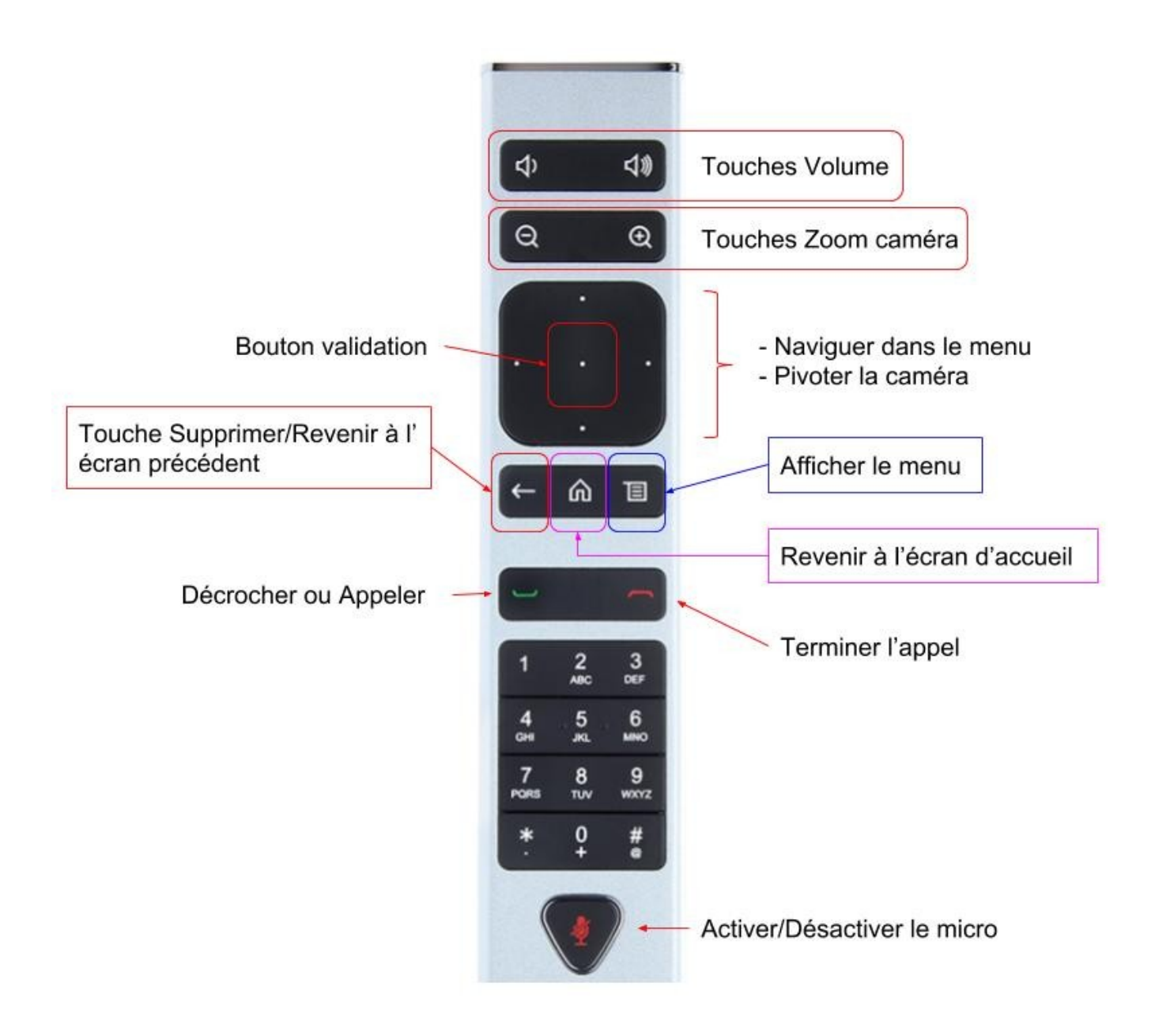

- Appel d'un correspondant
- Régler la caméra
- Transférer un document
- Arrêt de la visioconférence

au verso de cette page

# **Appel d'un correspondant**

Si vous avez transmis l'adresse IP de la visio (156.18.17.19), votre correspondant peut vous appeler. Il suffit de décrocher en cliquant sur le bouton vert de la télécommande.

Pour saisir une adresse IP, cliquer sur Appeler – voir image ci-dessous (avec le bouton valider de la télécommande), entrer l'adresse IP à appeler, et appeler avec le bouton vert de la télécommande.

Pour accéder directement à Renater, naviguer avec les boutons de la télécommande puis valider une fois sur « Renavisio Scopia » ou « Renavisio Codian ».

Vous devrez alors taper le code et le mot de passe de la conférence.

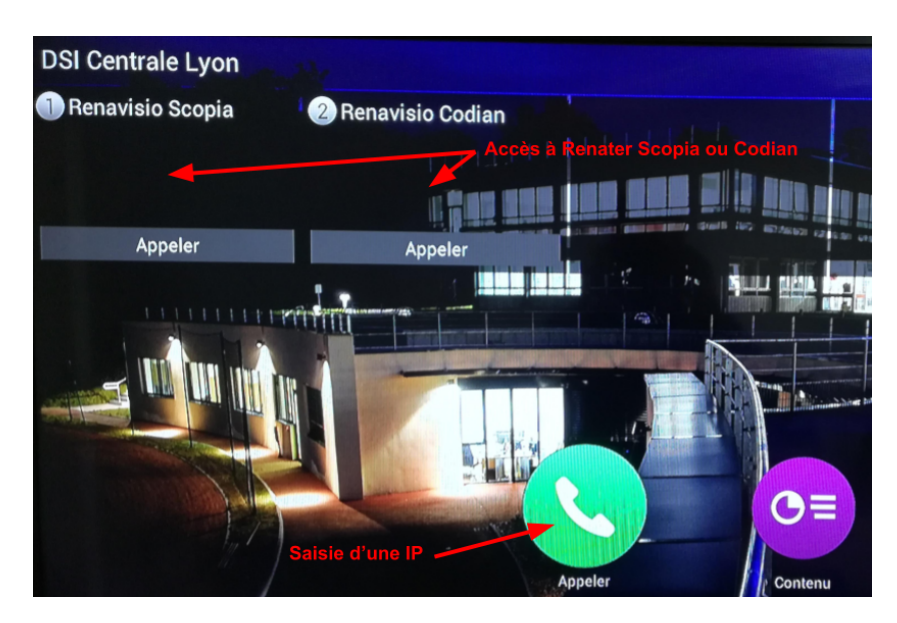

# **Régler la caméra**

Une fois dans la conférence, cliquer sur le bouton « Afficher le menu » de la télécommande. Celui-ci s'affiche en bas de l'écran. Naviguer vers le bouton « Caméra » puis valider.

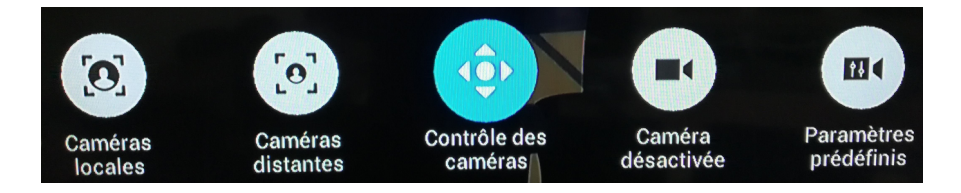

Vous pouvez contrôler manuellement la caméra en sélectionnant « Contrôle des caméras », ou choisir une configuration prédéfinie dans « Paramètres prédéfinis ».

# **Transférer un document**

Brancher le câble VGA (relié à la visio) sur votre ordinateur. Le contenu est envoyé directement à votre correspondant et s'affiche également sur l'écran de droite. Faites ctrl+P pour choisir d'envoyer une duplication de votre écran ou un  $2^e$  écran.

Arrêter la diffusion : Cliquer sur « Afficher le menu » de la télécommande. Naviguer vers « Contenu » situé à gauche et valider. Cliquer sur « Arrêter Caméra 2 » avec le bouton Valider de la télécommande.

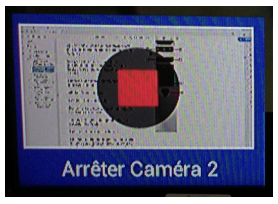

# **Arrêt de la visioconférence**

**Raccrocher** (bouton rouge de la télécommande). La visio et les écrans se mettent en veille automatiquement.